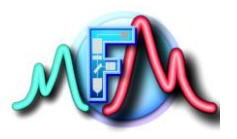

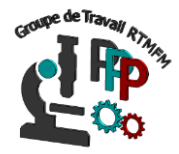

# **Fiche Tutoriel 16 Mise en œuvre d'un caméra dédiée pour carte Arducam**

Cette fiche fait suite aux fiches décrivant l'incrustation de valeurs mesurées via un microcontrôleur sur une image vidéo.

Pour cela nous allons décrire un autre type de carte Microcontroleur : L'arducam ESP8266 UNO

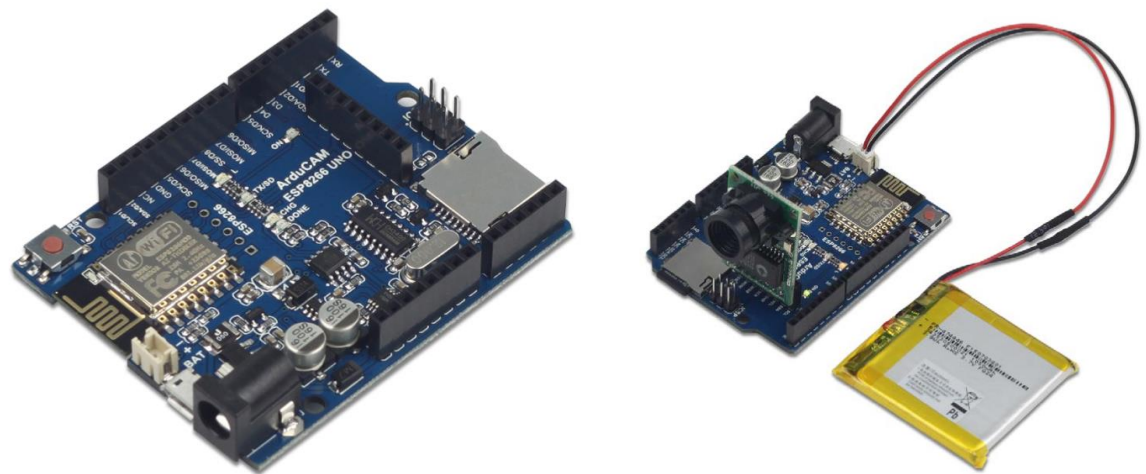

et de son périphérique camera couleur. Il y a deux caméras possible : une 2MP une 5MP. Nous utiliserons ici le second modèle.

Autre caractéristique de ce module arducam : une émission en WIFI, un port carte SD et une connexion JST pour batterie Lipo et enfin, bien sur un port caméra Arducam. L'installation reste assez complexe et c'est là l'objet de cette fiche .

# **I installation de la carte arducam ESP8266**

Récupérer le driver chez GoTronic et suivre les instructions :

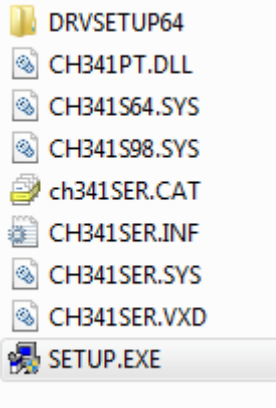

Bien lire les instructions :

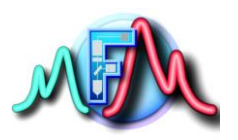

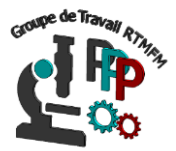

 $\mathbf{x}$ Setup Program Overview Setup program Overview 1.You should put all the drive files(sys,dll) in the same directory at first, then select the installation file \*.inf before installing or uninstalling the driver; 2.Run the 'setup.exe' file and click [INSTALL] to install it in advance. If the device is inserted, the system will find the new device and clue it on. Click 'next' to complete the process; 3.Insert the device ,run the setup.exe,and<br>then click [INSTALL] to install device driver; 4.Click [UNINSTALL] to uninstall the device driver; 5.Delect the driver file by [!! Delete the...].Because the driver files are shared by other devices ,Delete it will lead that other device can't work; 6.Install the drive in the command line box. Type 'SETUP /S' to install driver and type 'SETUP /U' to uninstall the driver.there are not any dialoqbox appeared;

#### **Lancer l'IDE Arduino (à telecharger de [www.arduino.cc](http://www.arduino.cc/) voir FICHE arduino logiciel)**

ArduCAM released a add-on package which allows installation of third-party platform packages using Boards Manager.

Add the following URL to the Arduino IDE Preferences window.

```
1http://www.arducam.com/downloads/ESP8266_UNO/package
ArduCAM index.json
```
Then Open Boards Manager from Tools -> Board menu and install ArduCAM\_ESP8266\_UNO add-on package.

There are 3 examples for both 2MP and 5MP ArduCAM mini camera modules.

• ArduCAM\_Mini\_OV2640\_Capture (or ArduCAM\_Mini\_OV5642\_Capture)

This example uses HTTP protocol to capture still or video over home wifi network from ArduCAM mini 2MP/5MP and display on the web browser.

• ArduCAM\_Mini\_OV2640\_Capture2SD (or ArduCAM\_Mini\_OV5642\_Capture2SD)

This example takes time elapse still photos using ArduCAM mini 2MP/5MP and then stored on the TF/SD card. The LED indicates when the TF/SD card is writing.

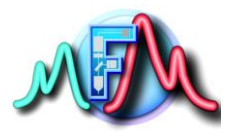

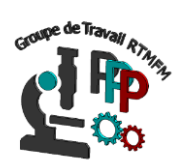

ArduCAM\_Mini\_OV2640\_Video2SD (or ArduCAM\_Mini\_OV5642\_Video2SD)

This example takes motion JPEG video clips using ArduCAM mini 2MP/5MP and then stored on the TF/SD card as AVI format.

Aller dans l'IDE et dans le « menu Outils-Type de carte »: Cliquer sur « gestionnaire de

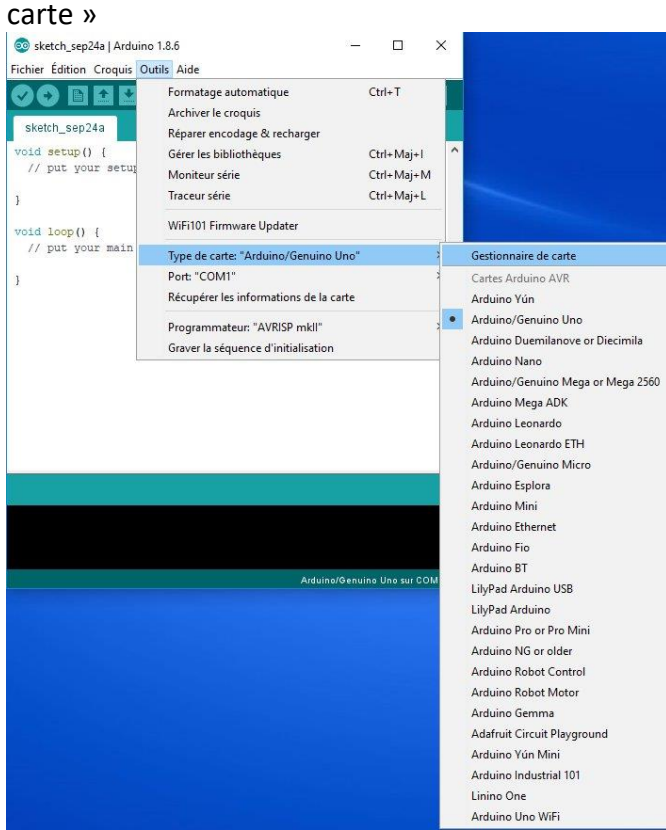

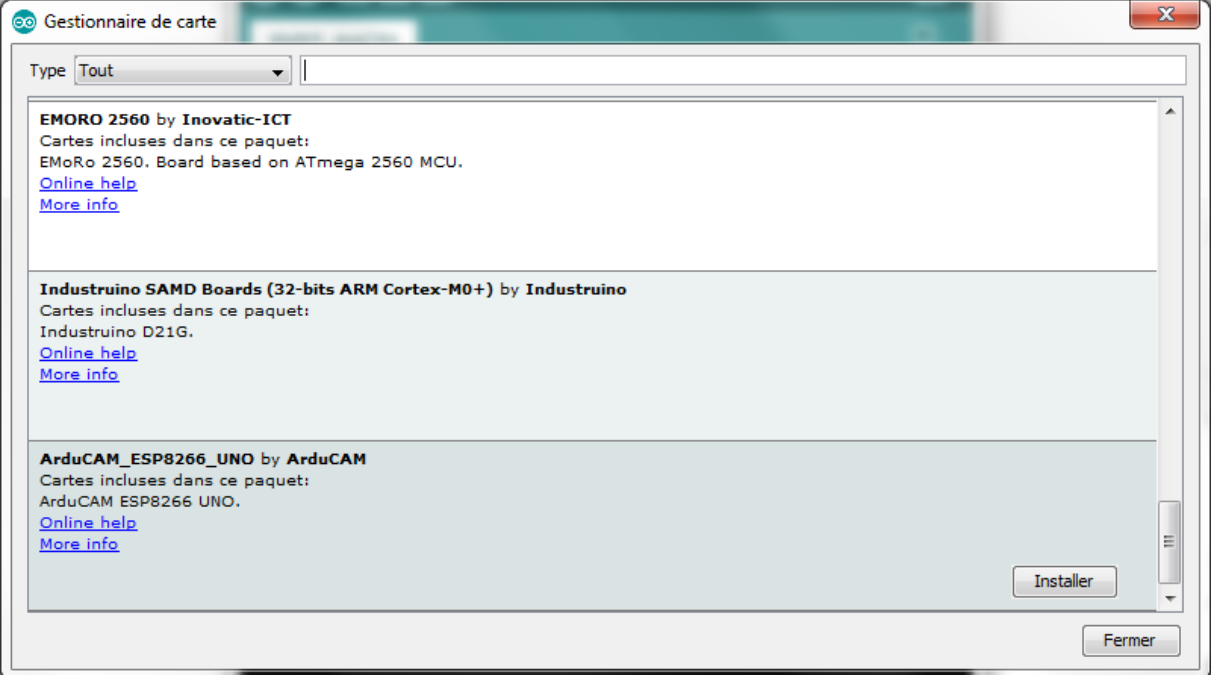

Puis choisir arducam esp8266 Uno et sur la droite « installer »

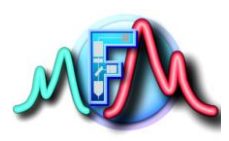

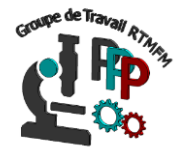

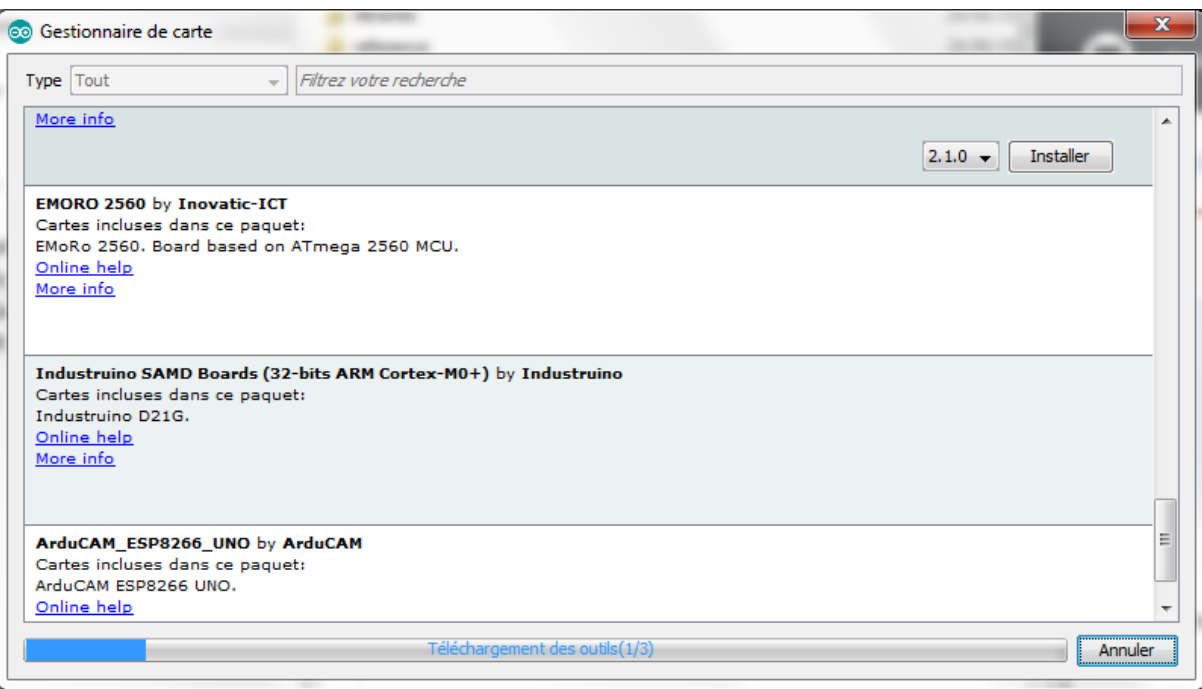

## **II Installation maintenant du driver de caméra.**

Tout est bien expliqué sur ce site : [http://www.arducam.com/knowledge-base/esp8266-uno](http://www.arducam.com/knowledge-base/esp8266-uno-tutorial/)[tutorial/](http://www.arducam.com/knowledge-base/esp8266-uno-tutorial/)

En fonction du module caméra (OV2640\_MINI\_2MP or **OV5642\_MINI\_5MP\_PLUS** or OV5640\_MINI\_5MP\_PLUS camera modules.

) Notre module caméra est la **OV5642\_MINI\_5MP\_PLUS :** Le fichier the memorysaver.h doit être modifié : Dans un PC sous Windows, il est là :

C:\Users\rouviere\AppData\Local\Arduino15\packages\ArduCAM\_ESP8266\_UNO\hardware\ArduCA M\_ESP8266\_UNO\2.2.3\libraries\ArduCAM

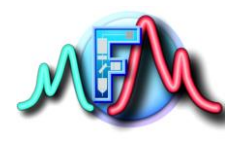

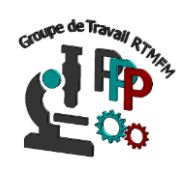

```
Fifndef MEMORYSAVER<br>|#define MEMORYSAVER
  //Only when using raspberry, enable it
  //#define RASPBERRY PI
  //There are two steps you need to modify in this file before normal compilation
 //Only ArduCAM Shield series platform need to select camera module, ArduCAM-Mini series platform
  //Step 1: select the hardware platform, only one at a time
  #define OV2640 MINI 2MP
  //#define OV5642 MINI 5MP
  //\#define OV5642_MINI_5MP_BIT_ROTATION_FIXED
  //#define 0V5642_MINI_5MP_PLUS
  //#define 0V5640_MINI_5MP_PLUS
  //#define ARDUCAM_SHIELD_REVC
  //#define ARDUCAM_SHIELD_V2
  //Step 2: Select one of the camera module, only one at a time
□ #if (defined(ARDUCAM SHIELD REVC) || defined(ARDUCAM SHIELD V2))
      //#define 0V7660_CAM<br>//#define 0V7660_CAM<br>//#define 0V7725_CAM
      //#define OV7670_CAM
      //#define OV7675 CAM
      #define OV2640 CAM
      //#define OV3640_CAM
      //#define OV5642 CAM
      //#define OV5640_CAM
      //#define MT9D111A_CAM
      //#define MT9D111B CAM
      //#define MT9M112_CAM
      //#define MT9V111 CAM
      //#define MT9M001 CAM
      //#define MT9T112_CAM<br>//#define MT9T112_CAM<br>//#define MT9D112_CAM
 -#endif
 L#endif //_MEMORYSAVER_
```
Le modifier en ce sens :

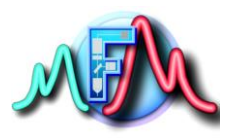

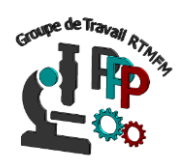

```
E#ifndef MEMORYSAVER<br>#define MEMORYSAVER
 //Only when using raspberry, enable it
 //#define RASPBERRY PI
 //There are two steps you need to modify in this file before normal compilation
 //Only ArduCAM Shield series platform need to select camera module, ArduCAM-Mini series platform (
 //Step 1: select the hardware platform, only one at a time
  //#define OV2640 MINI 2MP
 #define OV5642 MINI 5MP
 //#define 0V5642_MINI_5MP_PLUS<br>//#define 0V5642_MINI_5MP_PLUS<br>//#define 0V5640_MINI_5MP_PLUS
 //#define ARDUCAM SHIELD REVC
 //#define ARDUCAM_SHIELD_V2
 //Step 2: Select one of the camera module, only one at a time
□ #if (defined(ARDUCAM SHIELD REVC) || defined(ARDUCAM SHIELD V2))
     //#define OV7660_CAM
     //#define 0V7725_CAM<br>//#define 0V7725_CAM<br>//#define 0V7670_CAM
     //#define OV7675_CAM
     #define OV2640 CAM
     //#define OV3640_CAM
      //#define OV5642_CAM
     //#define OV5640_CAM
     //#define MT9D111A CAM
     //#define MT9D111B CAM
      //#define MT9M112_CAM
      //#define MT9V111_CAM
      //#define MT9M001_CAM
      //#define MT9T112 CAM
      //#define MT9D112 CAM
 -#endif
L#endif //_MEMORYSAVER_
```
## **III Acquisition d'une image**

Utiliser le code INO (arduino) nommé « capture » donné en exemple.

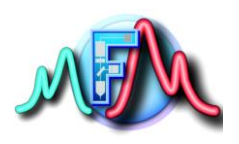

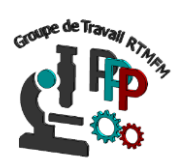

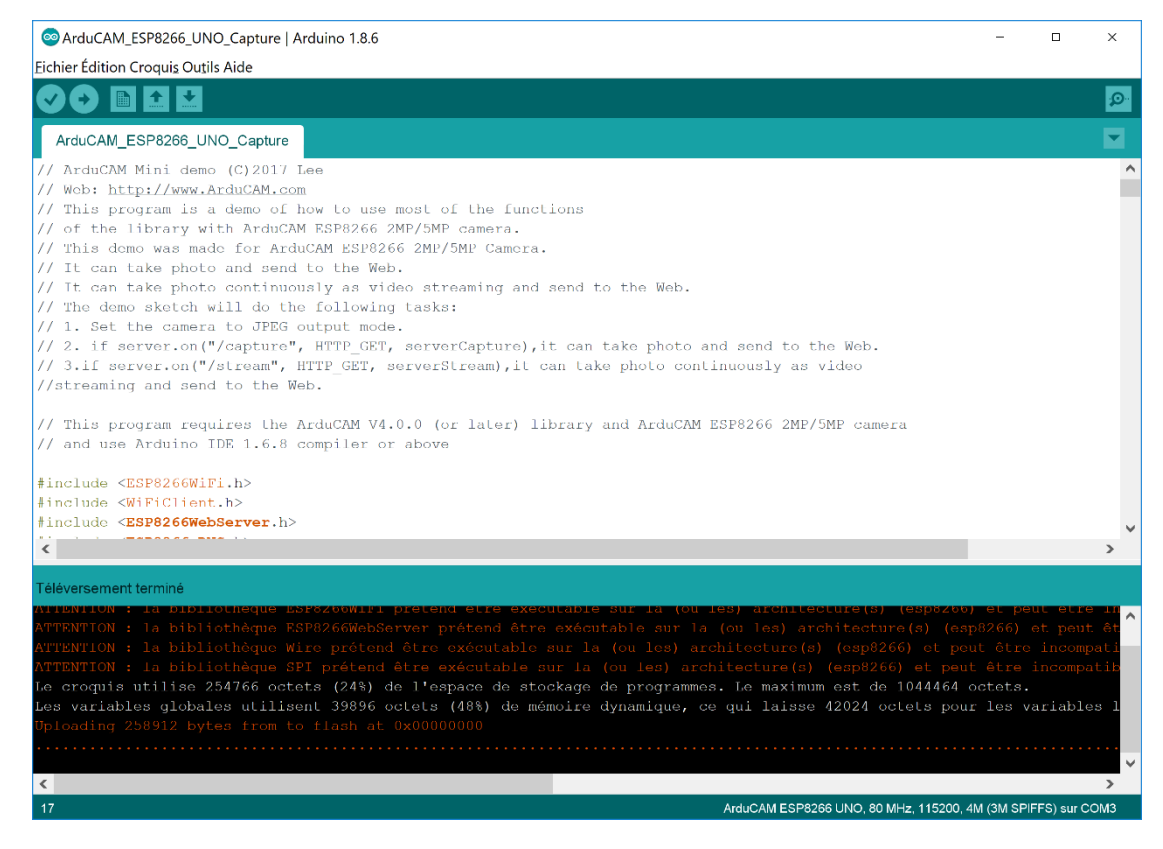

Téléverser ce code, se mettre sur 11500 bauds sur le moniteur série et rechercher sur l'ordinateur portable l'émission wifi de la carte nommée arducam\_esp8266.

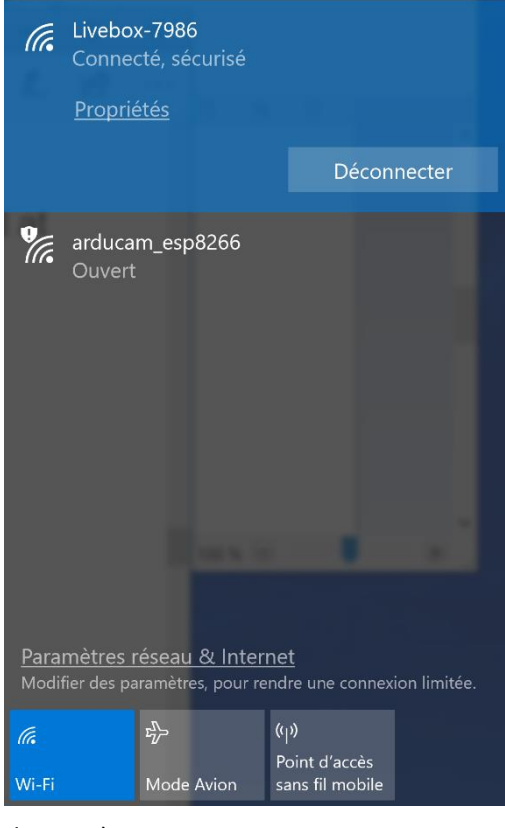

\*puis lancer l'appli « index » sur le navigateur (voir ci-

dessous)

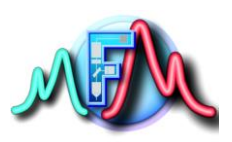

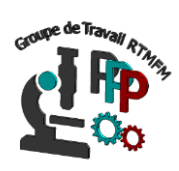

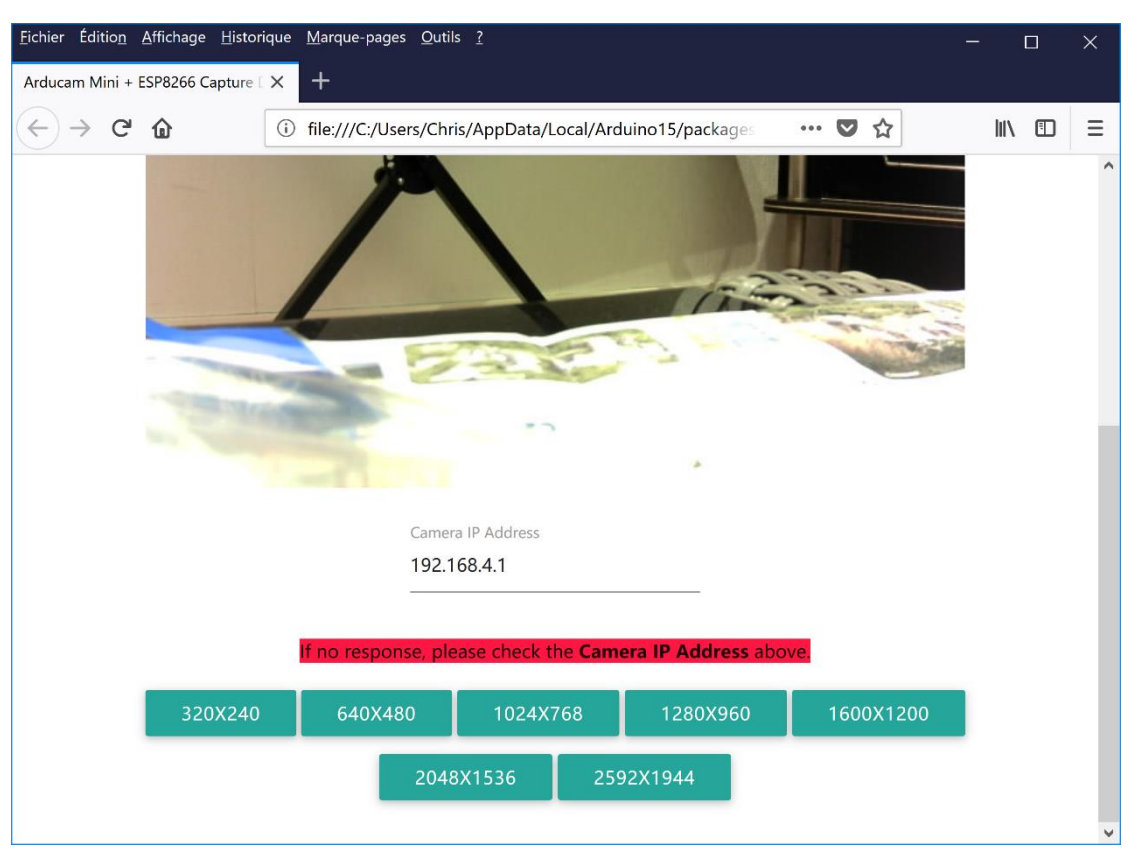

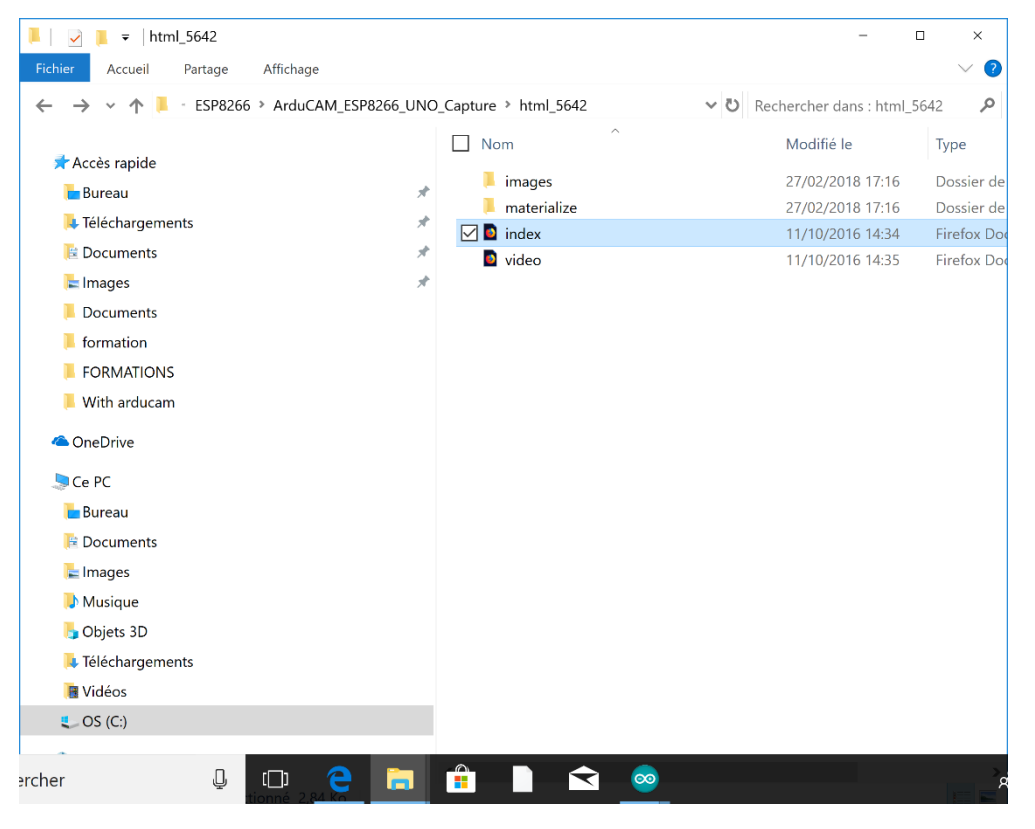